# **TULARE COUNTY OFFICE OF EDUCATION**

# **E‐Portal Instructions for Employees**

If you wish to access your APD stubs, copies of your check stubs and W‐2 documents electronically, at your convenience, from any location, you will need to create an E‐Portal account. You may also be able to access absence information, IF your district uses the TCOE Absence System. You must have a PIN issued by your work district and a valid email account to sign up with the E‐Portal System.

### **Summary Steps:**

- Request PIN number from the PUSD Payroll department
- Go to https://eportal.tcoe.org/
- Click link "Click here to Register if you don't have an account" at bottom of page
- Input employee verification information, click "verify employee"
- Create a new account by completing all fields, click "create user"
- Receive email from  $eportal@tCOe.$  Org, click on link in email to activate
- The system will automatically direct you to the Log In screen
- At Log in screen input your username, password and district, click "Log In"
- The system will automatically send you to consent page read, check and save as preferred
- View documents, make desired changes in "Account/Profile", or Log Out
- Remember and Secure your PIN, username, email, password and security answers

If you would like to view more detailed instructions that include system screenshots, please continue to the next pages.

## **Detailed Steps:**

Contact the PUSD Payroll department for a PIN number. You will not be able to register for E‐Portal without a PIN. After you have your PIN, go to the registration website at:

# https://eportal.tcoe.org/

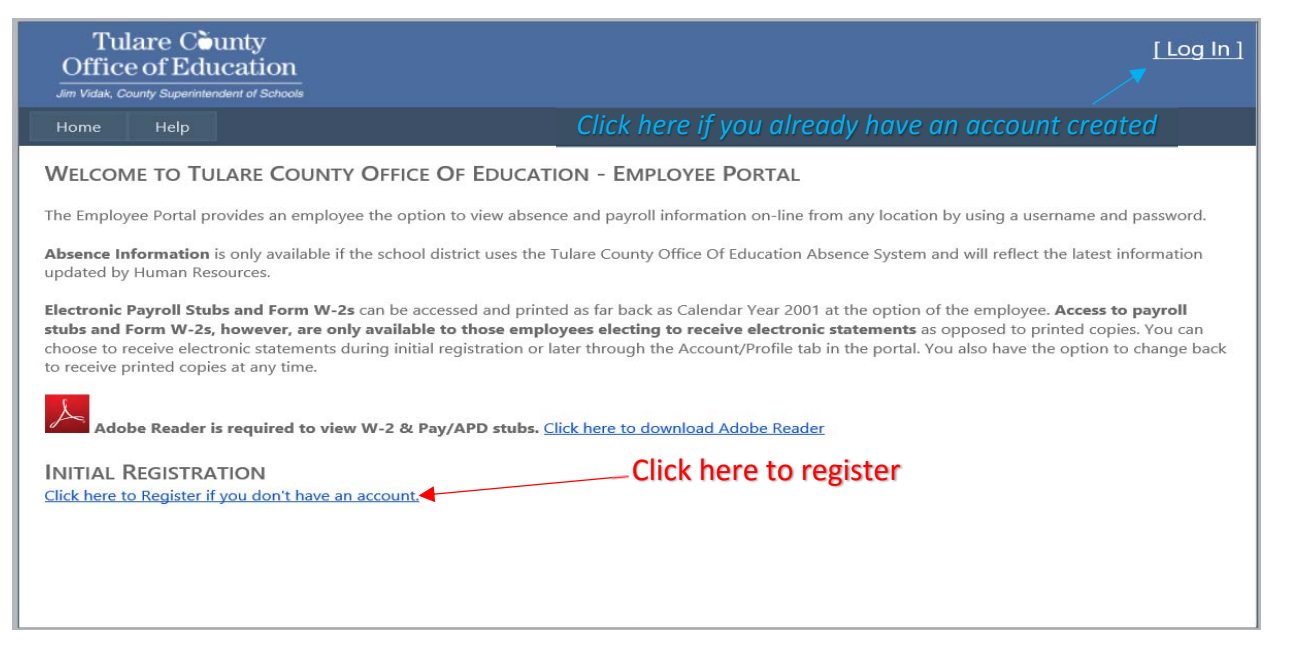

Go to Initial Registration at the bottom of the page and click "Click here to Register if you don't have an account".

This will take you to the "Employee Verification Information" screen.

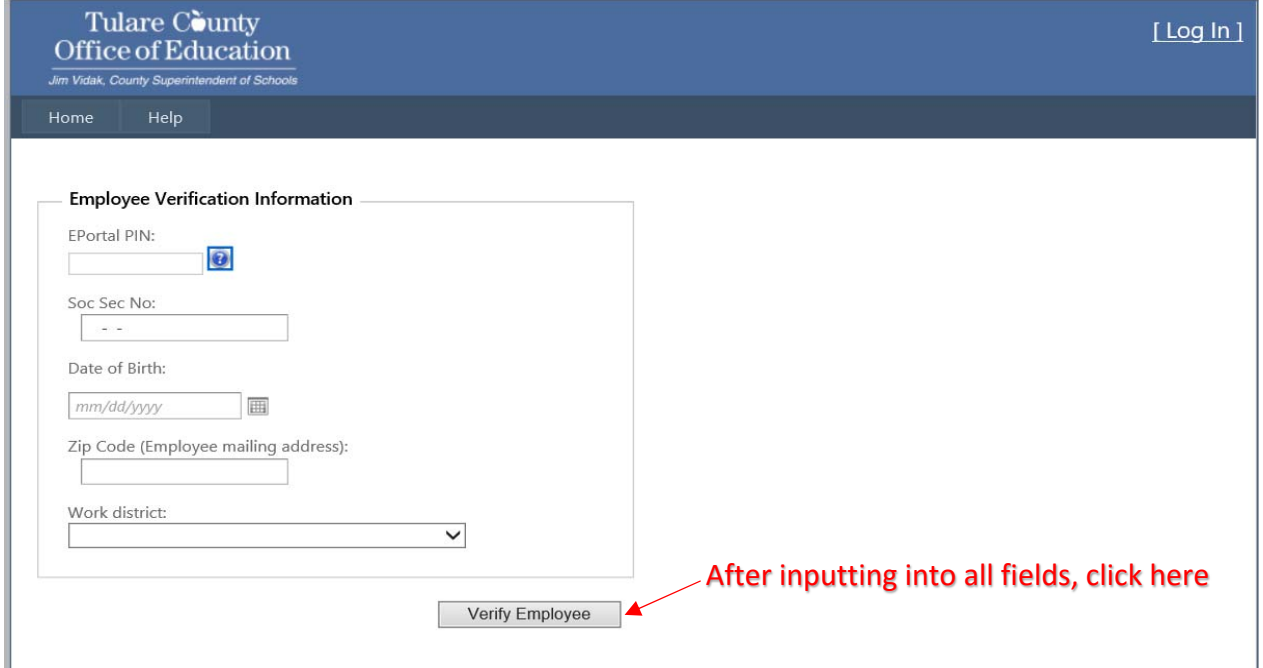

The system will then take you to the screen to "Create a New Account" as shown below.

#### **CREATE A NEW ACCOUNT**

Use the form below to create a new account.

Please note the Password Requirements.

#### Password Requirements

- · Password must contain at least 8 characters
- Password must contain at least 1 upper case letter
- · Password must contain at least 1 lower case letter
- · Password must contain at least 1 number
- At least 1 special character required ( `~! @ # \$ % ^ & \* ( ) \_ + = [ ] { } \ | ; : ' , < . > / ? }
- · Password can not contain a username

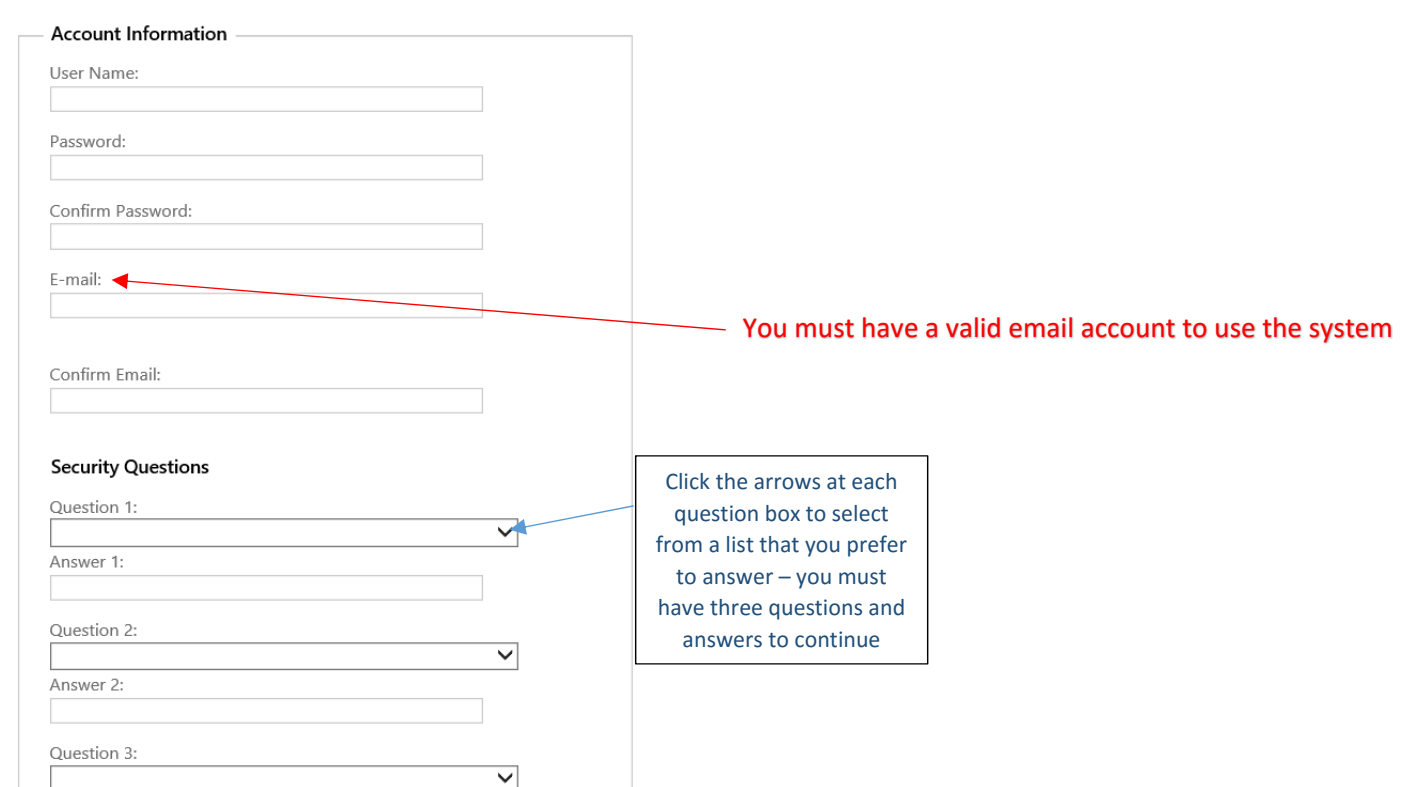

Input information/answers into all of the fields and then click "Create User" at the bottom of the page.

You will see this message: close and go to your email.

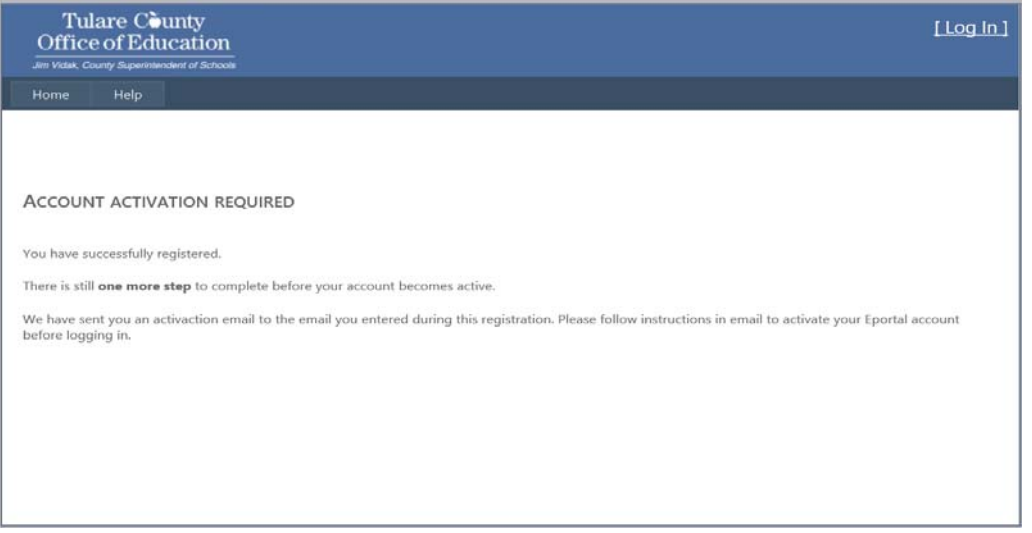

### You will see an email from  $\frac{1}{2}$  eportal @tcoe.org that will look like this:

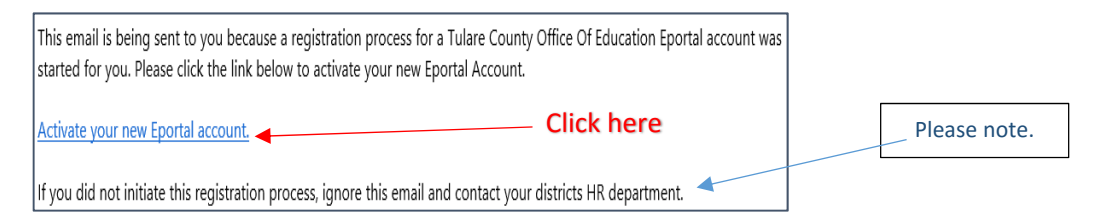

You must click on the link in the email to activate your account.

Clicking on the link above will automatically direct you to this screen:

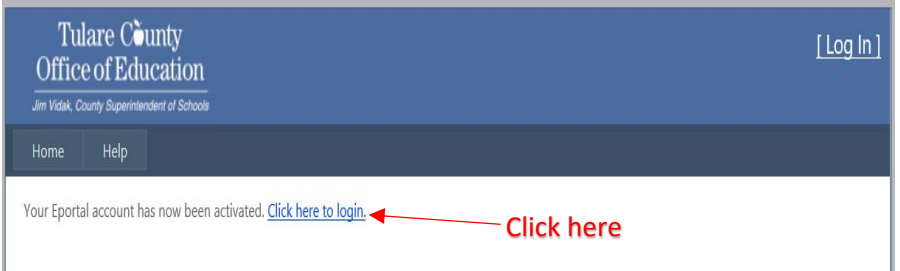

Clicking on the above link will automatically take you to the Log In screen below:

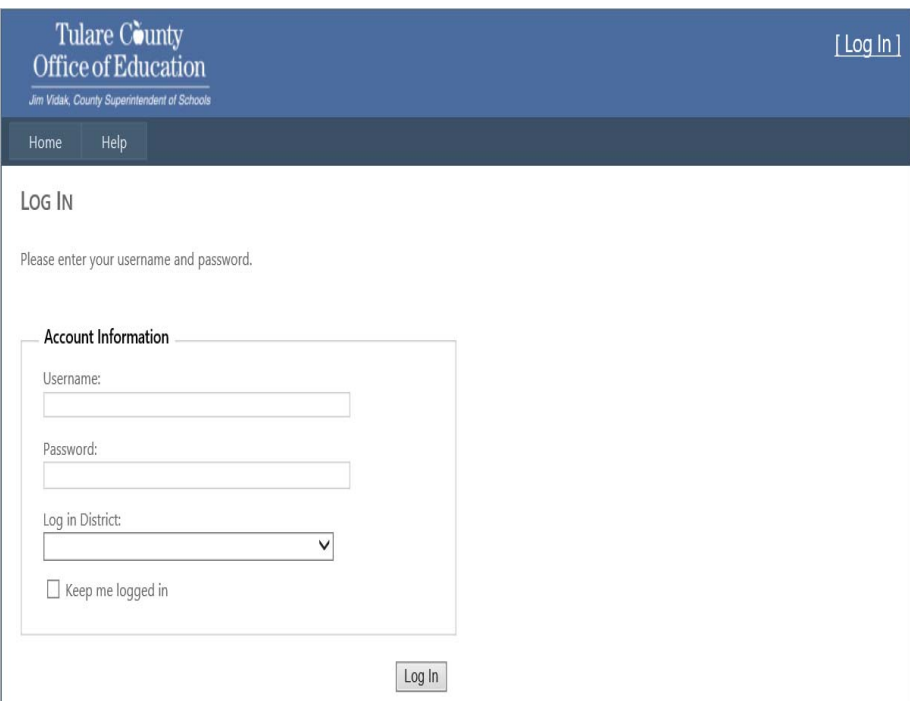

Enter your Username, Password, District, and click Log In. You will automatically be directed to the consent selections as shown below:

If you do not consent to receive your APD/Payroll Stub electronically, you will receive a paper version of any future APD(s)/Payroll Stub(s).

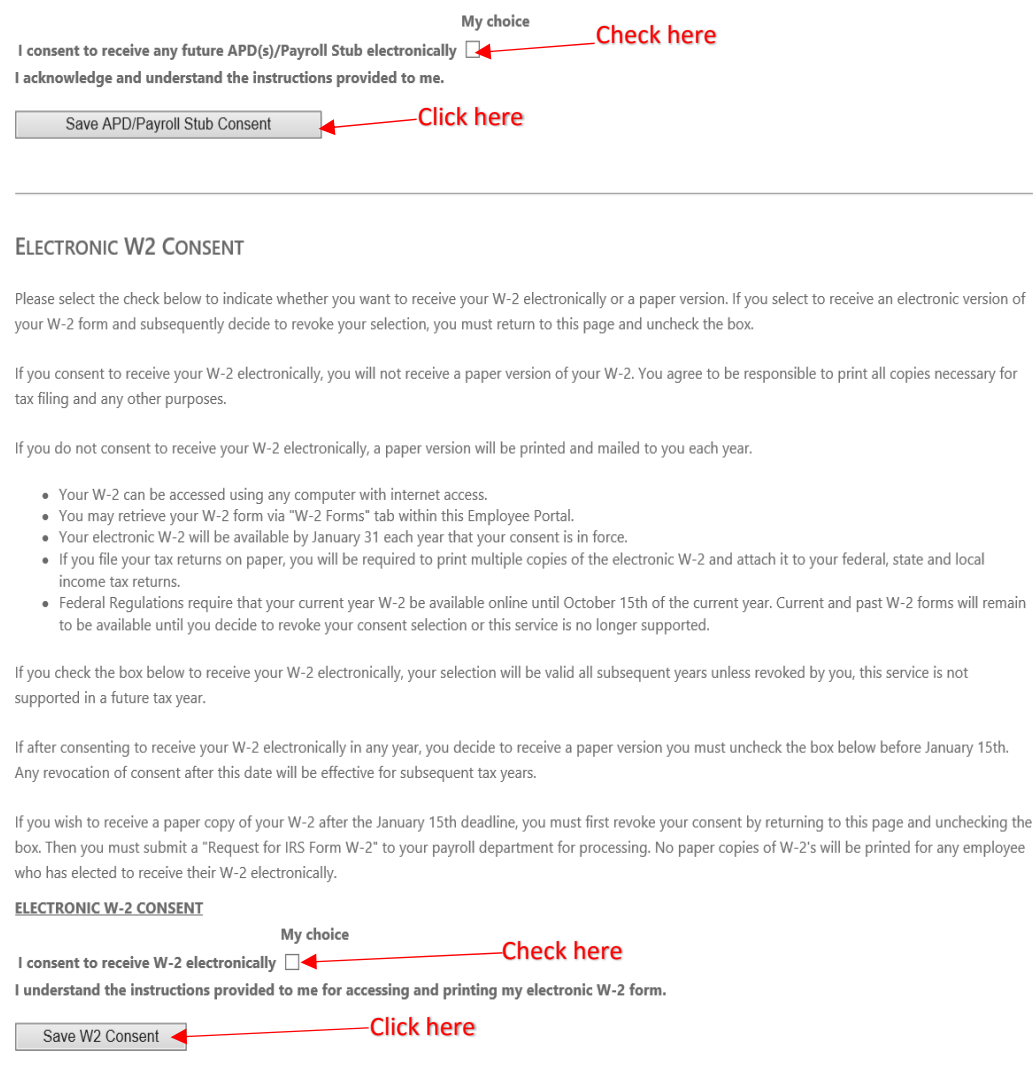

Read all of the consent information. You will be asked to choose your consents and save. You must check and save if you want to view and print your own APD and W‐2 documents through the E‐Portal system. After saving, you will see the following displays:

APD consent as been saved successfully. Save APD/Payroll Stub Consent

W2 consent as been saved successfully. Save W2 Consent

You are now registered and currently logged into the E‐Portal System. From here you can go to any of the menu items as listed below or Log Out in the top right corner of the screen. Please note that if you work in multiple districts, you can use the drop down menu [District:] to select and view documents from each district.

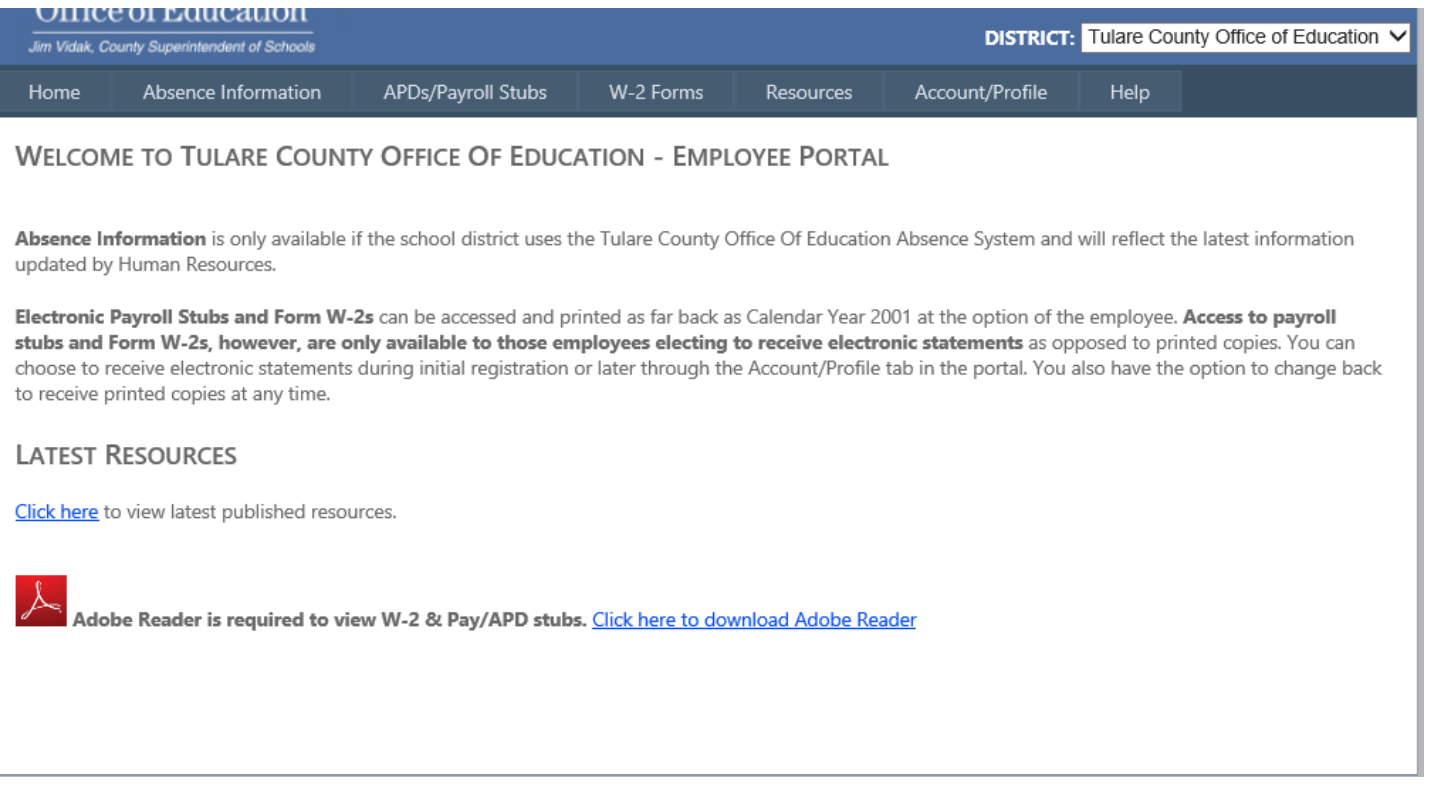

#### Tips/Reminders:

- Secure all data that you input into the system. You will always be prompted for your user name, password and work district when logging into the system. You will also need your "Employee Verification Information" should you need to retrieve your user name, AND your security responses if you wish to reset your password. Your district does not have access to recover your password.
- If possible, try to activate your account (from the email you receive from eportal@tcoe.org) soon after creating your account.
- Please note that if you work in multiple districts, you will only need to register and activate one E‐Portal account. You do not need to get PINs from each district that you work for.
- In the E-Portal system, under the Account/Profile tab, you can change your user information, including password, security questions/responses and consents.
- If you do not consent to receive your pay documents electronically, you will not see documents under the APDs/Payroll Stubs tab, and will be directed to the consent screen.
- If you do not consent to receive your W‐2's, you will not see documents listed under the W‐2 forms tab, and will be directed to the consent screen.
- Contact the PUSD Payroll department or for assistance with the E‐Portal system.